## **КАК СОЗДАТЬ КОМАНДУ на Sportident**

- 1. Команду создаем от Спортивной школы, это название будет указано в протоколе!
- 2. Для создания команды заходим на сайт sportident.online и жмем «Регистрация нового пользователя»

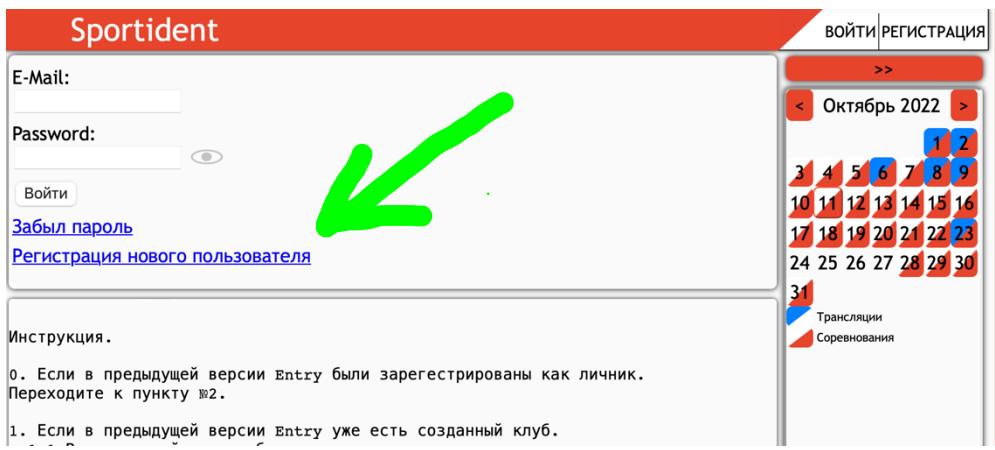

## 3. Выбираем «Клуб»

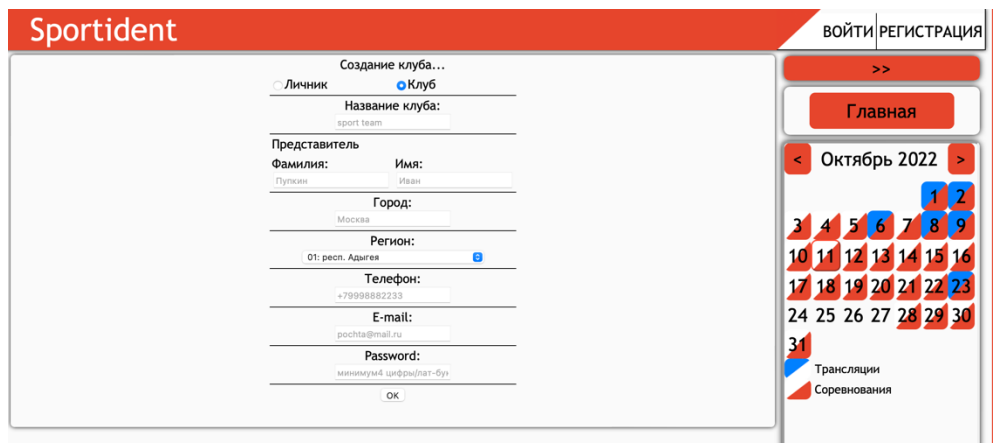

4. Заполняем все поля, подсказки указаны в окошках.

Название клуба – вписать название спортивной школы/клуба, это название будет в протоколе соревнований. Не более 20 символов и желательно избегать различных кавычек.

Регион выбирается из выпадающего списка.

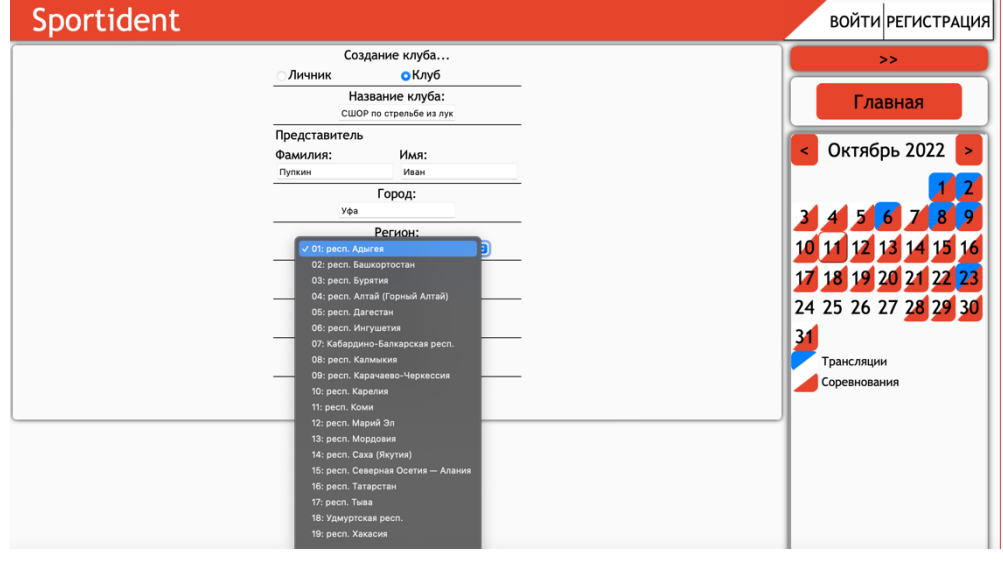

5. Пример, что должно получиться:

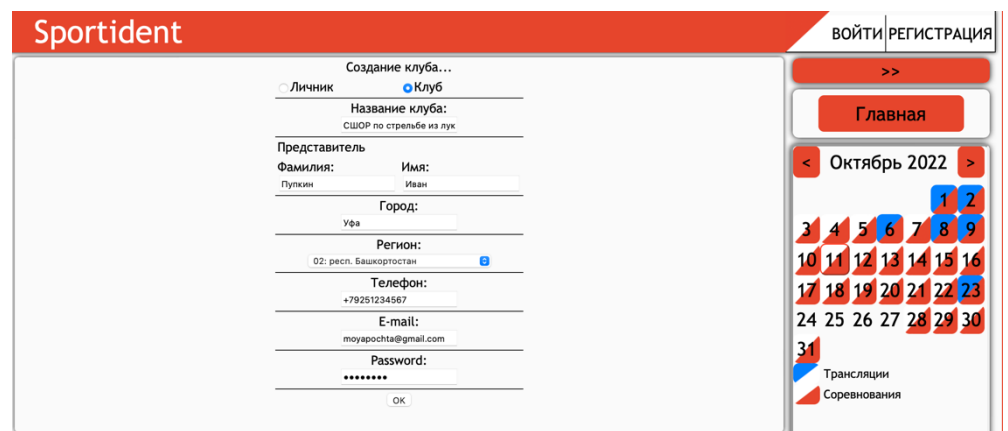

- 6. Жмем «ОК» и заходим на сайт уже со своей эл.почтой и паролем.
- 7. Добавляем спортсменов в команду. Для каждого спортсмена нужно ввести: фамилия, имя, пол, полная дата рождения, разряд/звание. Если у спортсмена ввести его эл.почту и личный пароль, то спортсмен сможет лично заявляться на соревнования от имени команды.

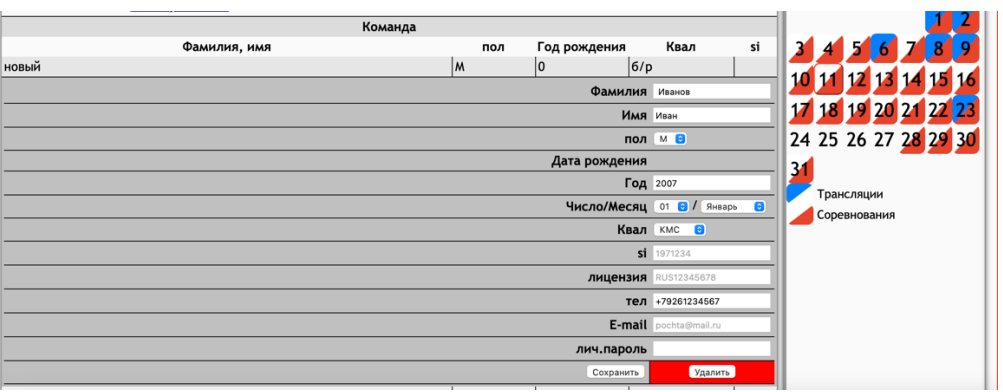

8. Для регистрации спортсмена на соревнования: выбрать нужные соревнования и нажать кнопку «регистрация», для каждого спортсмена выбрать соответствующую группу для участия, поставить галочки у цифр 1 и 2 (1 - спортсмен участвует в личных соревнованиях, 2 – спортсмен участвует в командных соревнованиях) и нажать внизу кнопку «заявить»

Страница перезагрузится и заявленные спортсмены окрасятся в желтый цвет, это означает, что они заявлены!

Дополнительно можно всегда проверить своих спортсменов в списках участников нажав на кнопку «Список участников».

P.S. По ссылке https://sportident.online/?nw&id=11 представлена статья, как добавить спортсмена-личника в команду.